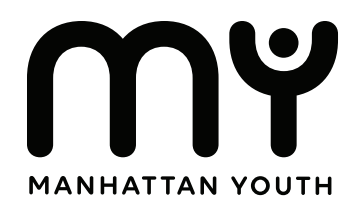

# Discover DYCD Student Registration **Step by Step Instructions**

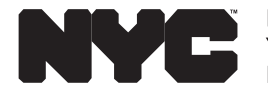

**Department of Youth & Community Development** 

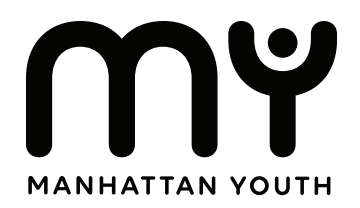

# Welcome to the registration tutorial for **Discover DYCD**.

To begin your student's enrollment in our program, you must first complete the registration form. In this guide, we have provided you with step-by-step instructions to easily navigate and complete the registration process.

If you have any questions, please reach out to your Program's Director.

**Next Page to Begin** →

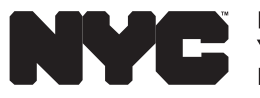

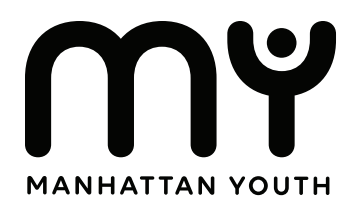

# **Step 1: Visit DYCD Connect**

In your browser, type in

https://discoverdycd.dycdconnect.nyc/home

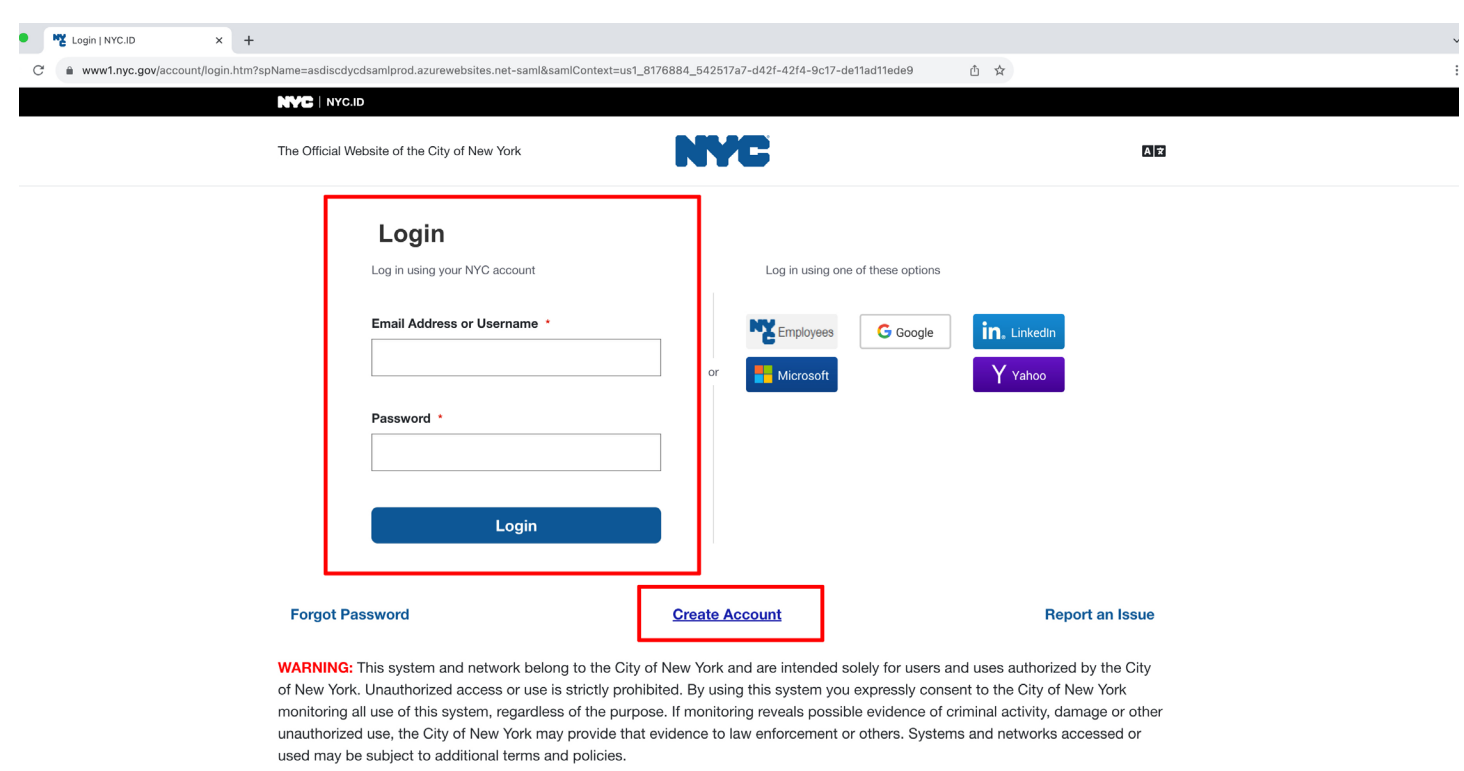

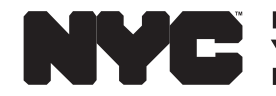

**Department of<br>Youth & Community Development** 

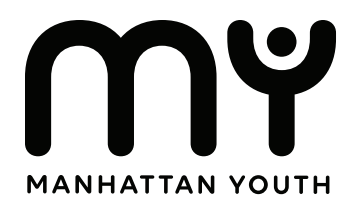

# **Step 2: Sign-In or Create an Account**

Look for the "Sign In" button.

#### **If you already have an account:**

If you already have an account, sign in and move on to the next step.

#### **If you don't have an account:**

Click on create account. Follow the prompts and enter the appopriate information.

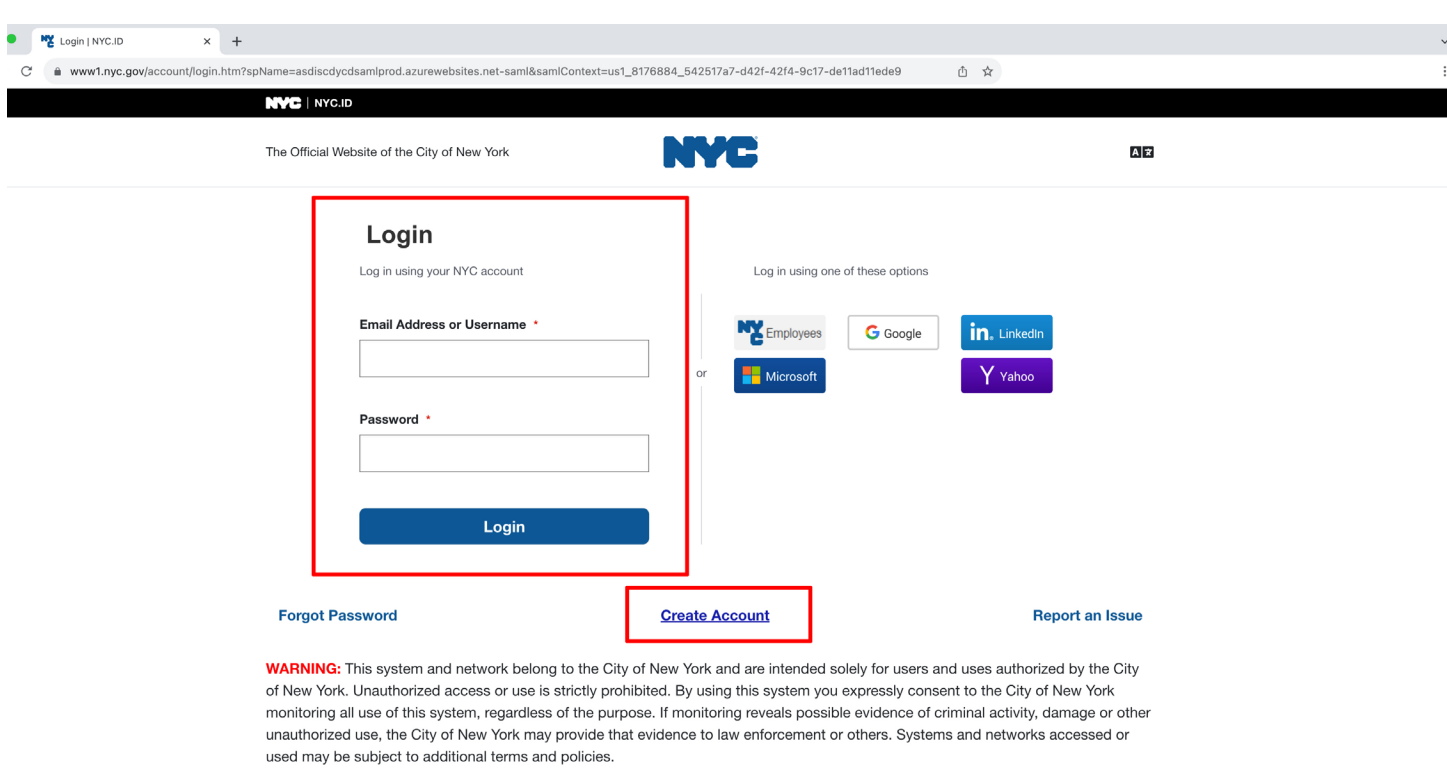

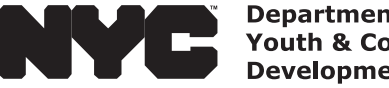

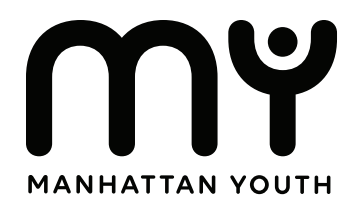

# **Step 3: Create an Applicant**

used may be subject to additional terms and policies.

Create a profile for your student.

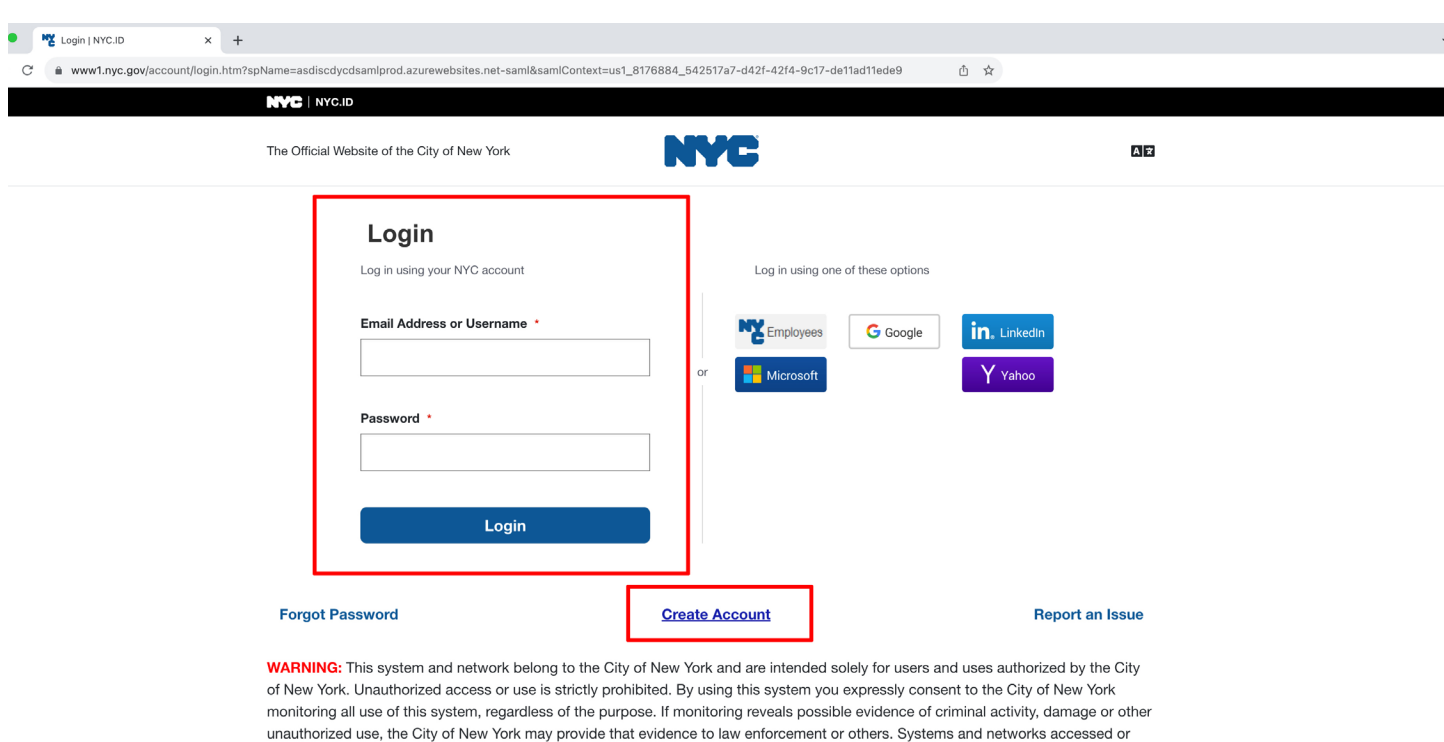

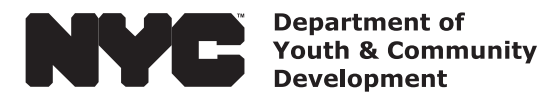

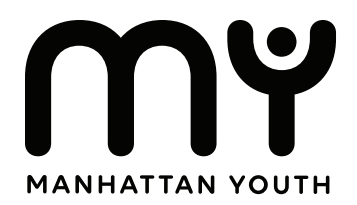

#### Discover DYCD Student Registration **Step by Step Instructions**

### **Step 4: Search Programs**

Once you've created an applicant, click on the search programs link.

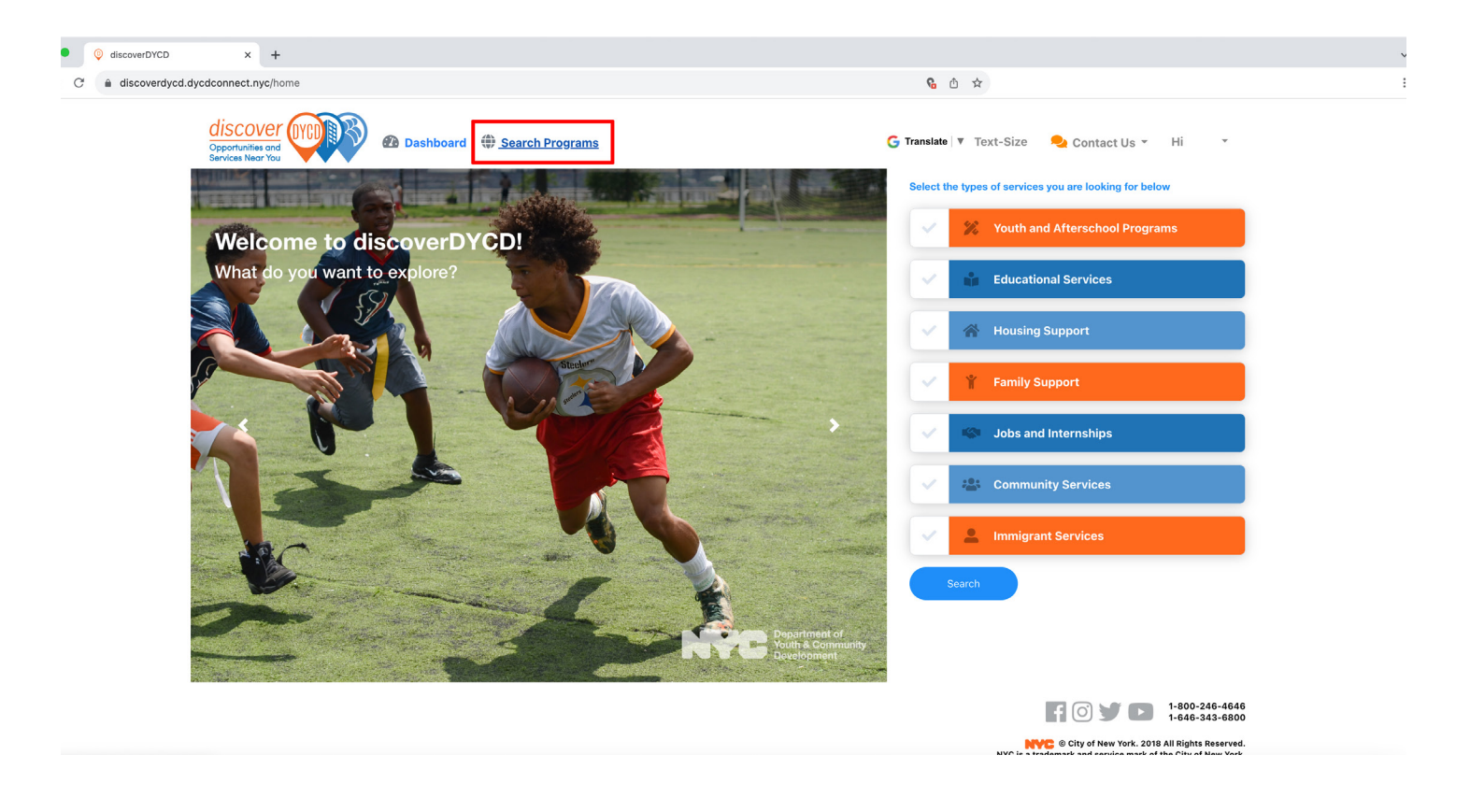

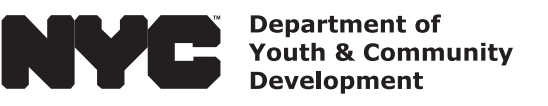

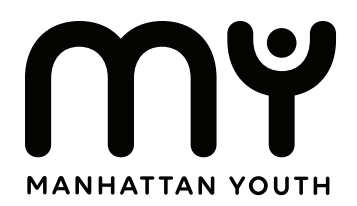

# **Step 5: Search and Add Program**

Once you arrive to the program selection screen, click the checkbox next to youth and afterschool programs.

After you have checked the box, go to the program searchbar and enter the name of program you wish to enroll and register for.

Then, click the search icon to enter your search.

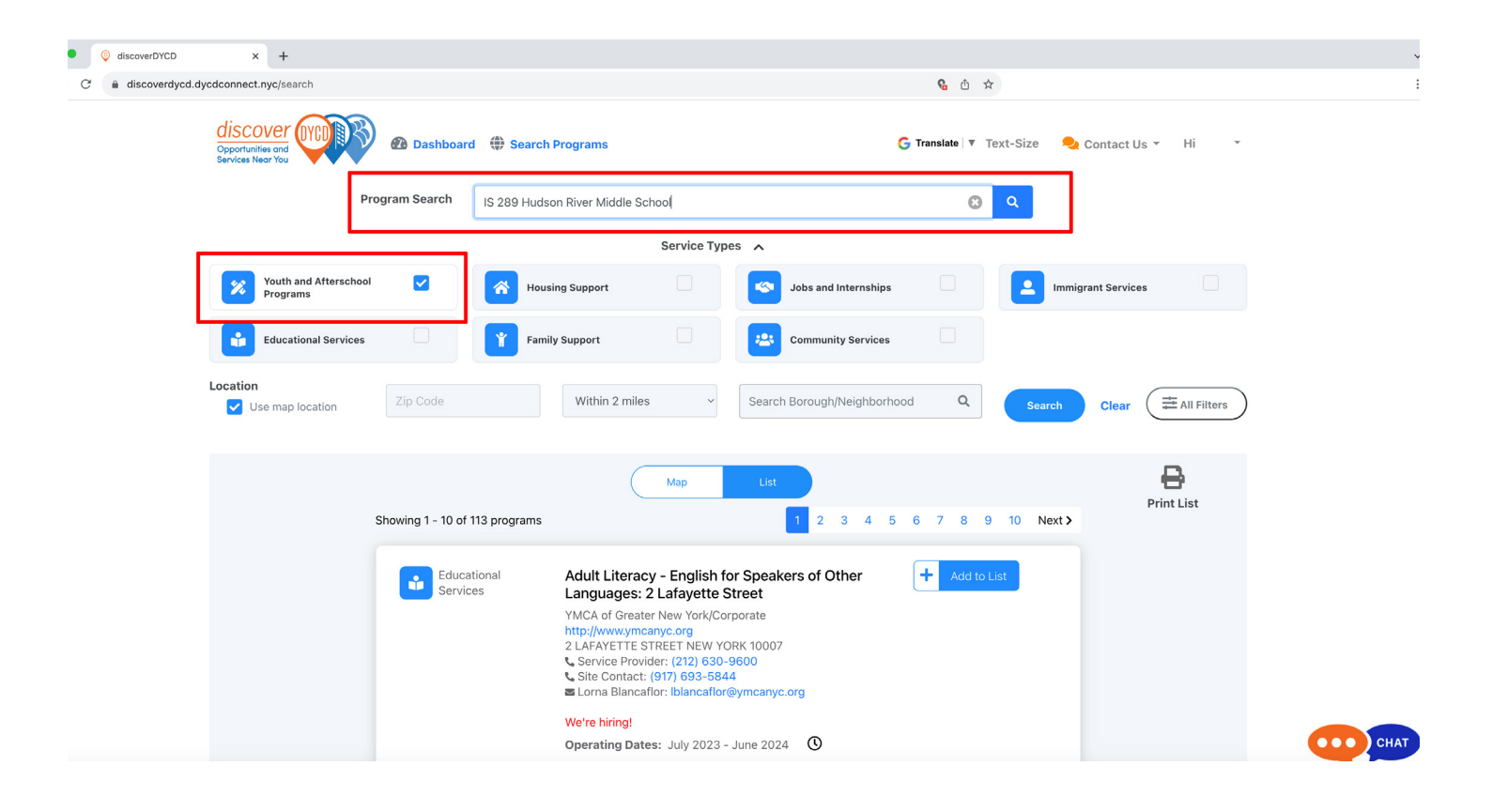

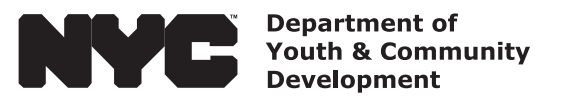

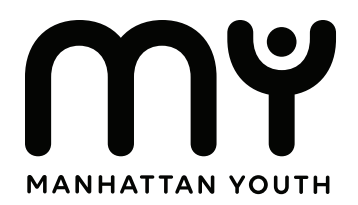

### **Step 6: Add Your Program**

A list will pop up. Find your program, then click on button that has a plus icon with the words "Add To List".

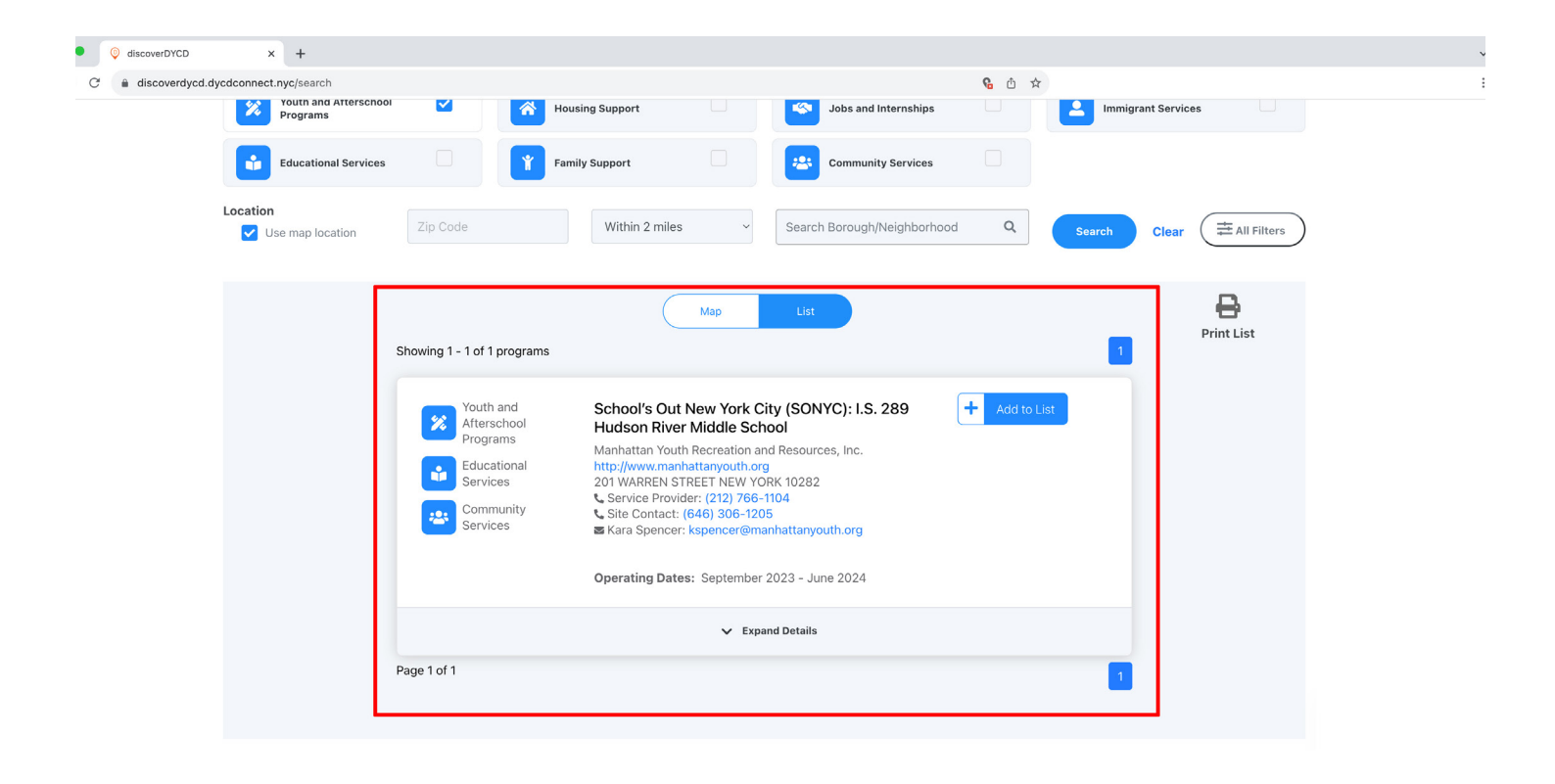

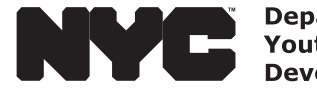

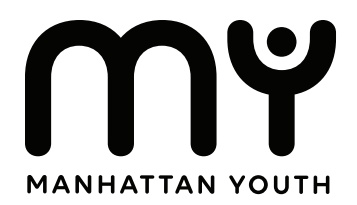

## **Step 6: Add Your Student**

A message box will pop up.

Click on the checkbox next to the student you wish to register, then click the button that says "Apply". Follow the prompts.

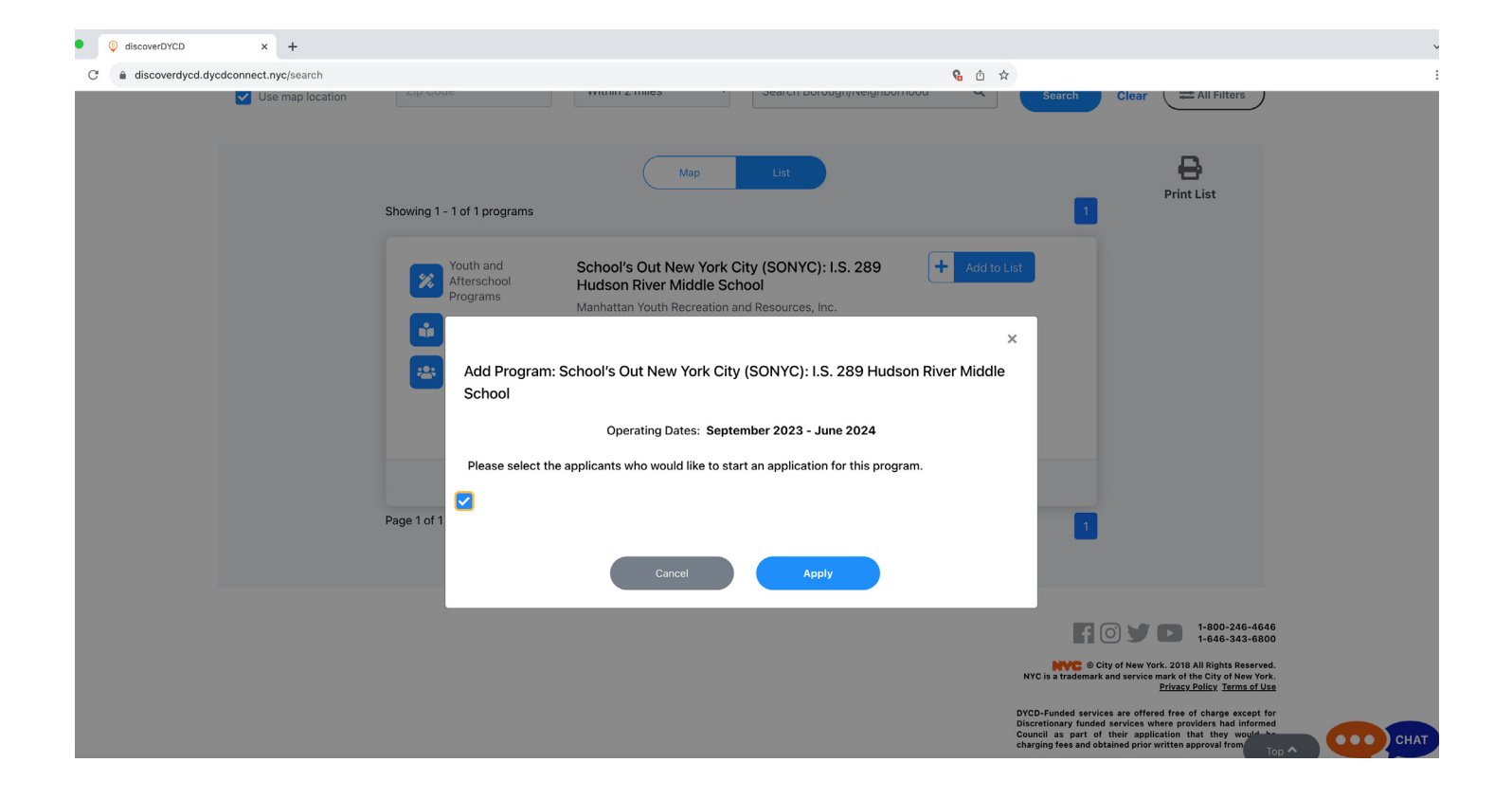

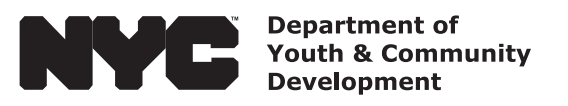

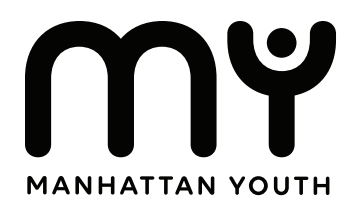

### **Step 6: Add Your Student**

When you arrive back to the applicants page, look for your student, then click on the button that says "Apply". Follow the prompts and fill out the registration form.

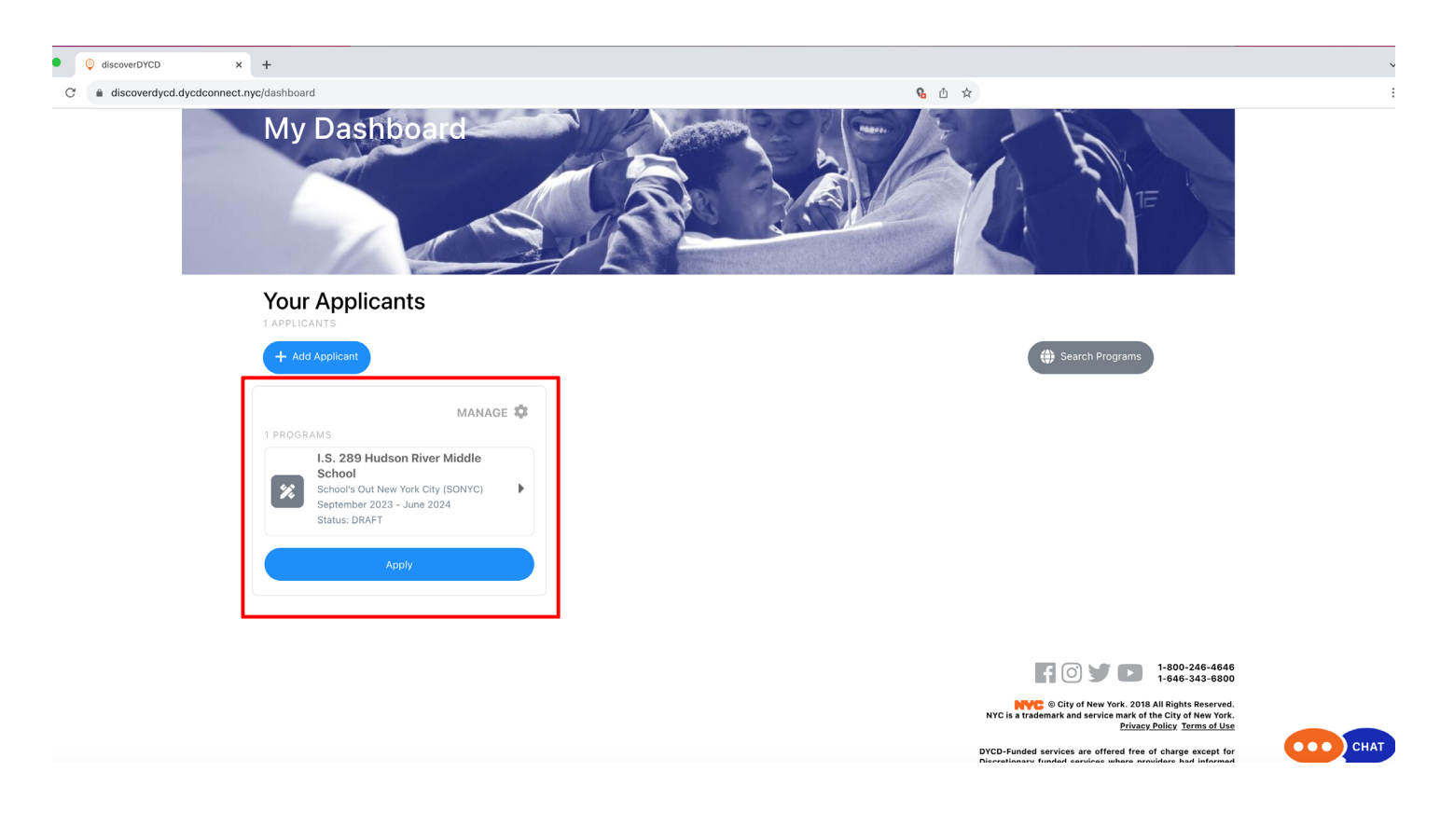

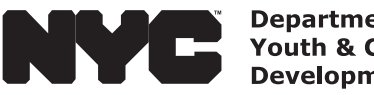

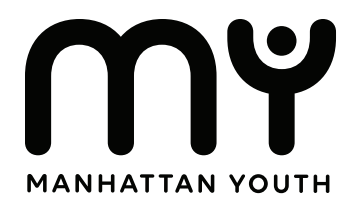

# **Step 7: Complete Your Registration**

When you have reviewed and completed the form, click submit.

Your DYCD Application has now been submitted.

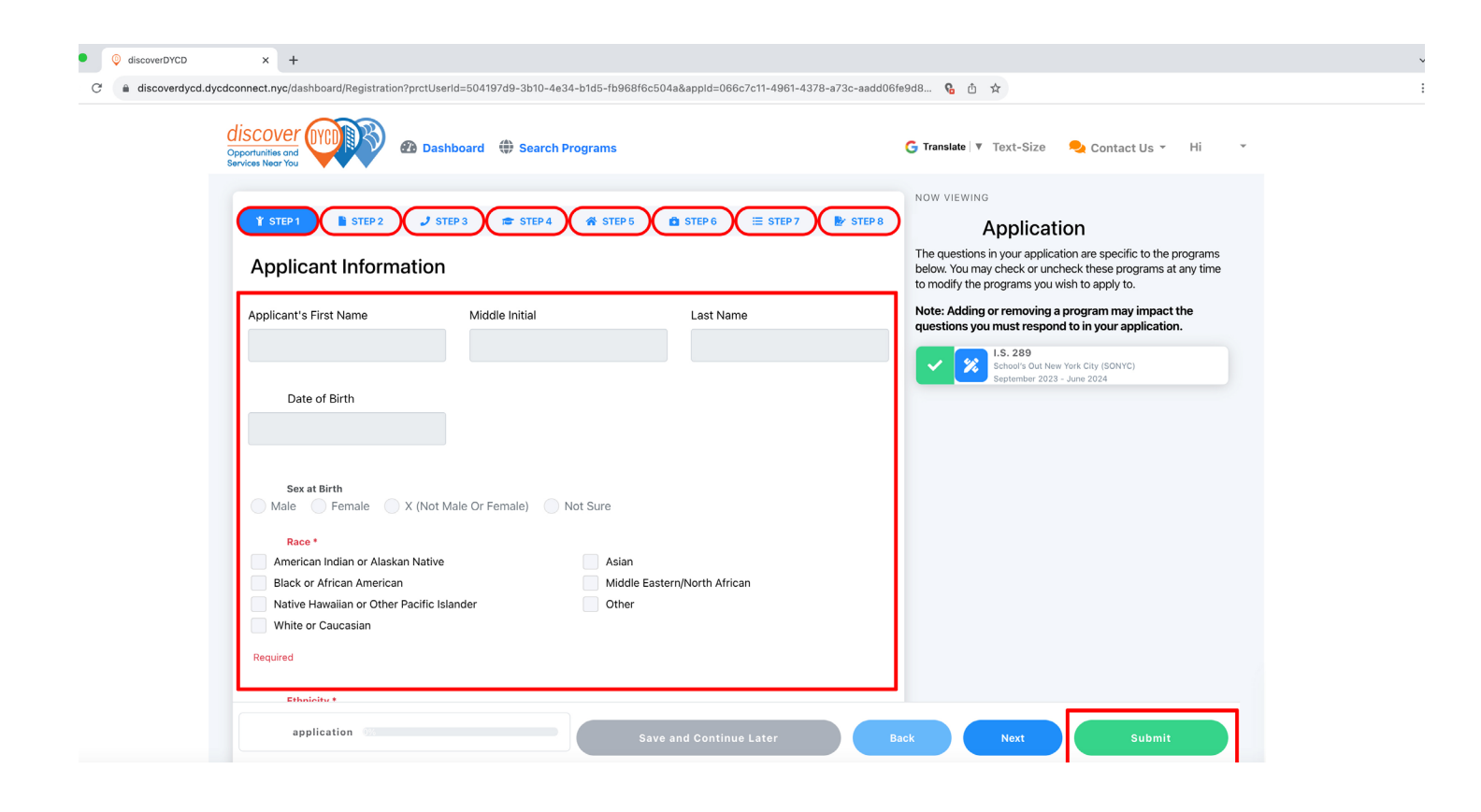

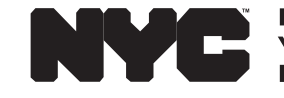

**Department of Youth & Community Development** 

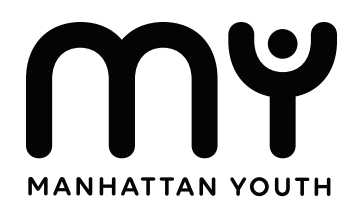

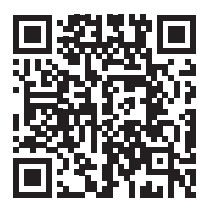

# **Thank You** For Your Student Registration.

Check your email for updates from Manhattan Youth and your Program's Director.

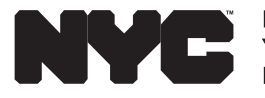